## Appendix B NETGEAR VPN Configuration

## DG834GSP to FVL328

This appendix is a case study on how to configure a secure IPSec VPN tunnel from a NETGEAR DG834GSP to a FVL328. This case study follows the VPN Consortium interoperability profile guidelines (found at *http://www.vpnc.org/InteropProfiles/Interop-01.html*).

### **Configuration Profile**

The configuration in this document follows the addressing and configuration mechanics defined by the VPN Consortium. Gather all the necessary information before you begin the configuration process. Verify whether the firmware is up to date, all of the addresses that will be necessary, and all of the parameters that need to be set on both sides. Check that there are no firewall restrictions.

#### Table B-1.Profile Summary

| VPN Consortium Scenario: |                   | Scenario 1                                                  |
|--------------------------|-------------------|-------------------------------------------------------------|
| Type of VPN              |                   | LAN-to-LAN or Gateway-to-Gateway (not PC/Client-to-Gateway) |
| Security Scheme:         |                   | IKE with Preshared Secret/Key (not Certificate-based)       |
| IP /                     | Addressing:       |                                                             |
|                          | NETGEAR-Gateway A | Static IP address                                           |
|                          | NETGEAR-Gateway B | Static IP address                                           |

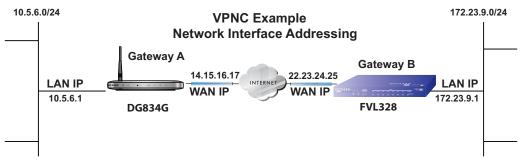

Figure B-1

**Note:** Product updates are available on the NETGEAR, Inc. web site at *http://kbserver.netgear.com/DG834GSP.asp*.

## **Step-By-Step Configuration**

1. Configure the DG834GSP as in the Gateway-to-Gateway procedures using the VPN Wizard (see "How to Set Up a Gateway-to-Gateway VPN Configuration" on page 8-21), being certain to use appropriate network addresses for the environment.

The LAN Addresses used in this example are as follows:

| Unit   | WAN IP      | LAN IP     | LAN Subnet Mask |
|--------|-------------|------------|-----------------|
| DG834G | 14.15.16.17 | 10.5.6.1   | 255.255.255.0   |
| FVL328 | 22.13.24.25 | 172.23.9.1 | 255.255.255.0   |

- a. In Step 1, enter toFVL328 for the Connection Name.
- **b.** In Step 2, enter **22.23.24.25** for the remote WAN's IP address.
- **c.** In Step 3, enter the following:
  - IP Address = **172.23.9.1**
  - Subnet Mask = **255.255.255.0**

| VPN Policies |              |        |          |        |       |                              |                               | Policies und<br>- VPN to inv |             |                          |                                          |
|--------------|--------------|--------|----------|--------|-------|------------------------------|-------------------------------|------------------------------|-------------|--------------------------|------------------------------------------|
| Policy       | Policy Table |        |          |        |       |                              | -                             |                              |             | ORC                      |                                          |
|              |              | Enable | Name     | Туре   | b     | ocal                         | Remote                        | ESP                          | this screer | ו                        |                                          |
| e            | 1            | V      | toFVL328 |        | 10.5. |                              | 172.23.9.1 /<br>255.255.255.0 | 3DES                         |             |                          |                                          |
| -            | _            |        |          |        | _     |                              | 100.100.100.0                 |                              |             |                          |                                          |
|              |              |        |          | E      | dit   | Delete                       |                               |                              |             |                          |                                          |
|              |              |        |          | Арр    | oly   | Cancel                       |                               |                              |             |                          |                                          |
|              |              |        | Add Auto | Policy |       | Add Manu                     | al Policy                     |                              |             |                          |                                          |
|              |              |        |          |        |       | VPN - Au                     | to Policy                     |                              |             |                          |                                          |
|              |              |        |          |        |       | General                      |                               |                              |             |                          |                                          |
|              |              |        |          |        |       | Policy Name                  |                               |                              |             | ja toFVL328              |                                          |
|              |              |        |          |        |       | Remote VPN                   | I Endpoint                    |                              |             | Address Type:            | Fixed IP Address                         |
|              |              |        |          |        |       | _                            |                               |                              |             | Address Data:            | 66.120.188.152<br>22.23.24.25            |
|              |              |        |          |        |       | ✓ NetBIOS                    |                               |                              |             | Ping IP Address:         |                                          |
|              |              |        |          |        |       | Local LAN<br>IP Address      |                               |                              |             | Subnet address 💌         |                                          |
|              |              |        |          |        |       |                              |                               |                              |             | Single/Start address:    | 192 168 0 1                              |
|              |              |        |          |        |       |                              |                               |                              |             | Finish address:          |                                          |
|              |              |        |          |        |       |                              |                               |                              |             | Subnet Mask:             | 255 .255 .255 .0                         |
|              |              |        |          |        |       | Remote LAN                   | Î                             |                              |             |                          |                                          |
|              |              |        |          |        |       | IP Address                   |                               |                              |             | Subnet address           |                                          |
|              |              |        |          |        |       |                              |                               |                              |             | Single/Start IP address: | 192 . 168 . 2 . 1                        |
|              |              |        |          |        |       |                              |                               |                              |             | Finish IP address:       | <u>172</u> <u>23</u> <u>9</u> <u>172</u> |
|              |              |        |          |        |       |                              |                               |                              |             | Subnet Mask:             | 255 .255 .255 .0                         |
|              |              |        |          |        |       | IKE                          |                               |                              |             |                          |                                          |
|              |              |        |          |        |       | Direction                    |                               |                              |             | Initiator and Responder  | •                                        |
|              |              |        |          |        |       | Exchange M                   | ode                           |                              |             | Main Mode 💌              |                                          |
|              |              |        |          |        |       |                              | an (DH) Group                 |                              |             | Group 2 (1024 Bit) 💌     |                                          |
|              |              |        |          |        |       | Local Identit                | у Туре                        |                              |             | WAN IP Address           | <b>•</b>                                 |
|              |              |        |          |        |       | Data                         |                               |                              |             | n/a                      |                                          |
|              |              |        |          |        |       | Remote Ider                  | ntity Type                    |                              |             | IP Address               | •                                        |
|              |              |        |          |        |       | Data                         |                               |                              |             | n/a                      |                                          |
|              |              |        |          |        |       | Parameters                   |                               |                              |             |                          |                                          |
|              |              |        |          |        |       | Encryption A                 |                               |                              |             | 3DES 💌                   |                                          |
|              |              |        |          |        |       | Authenticatio                |                               |                              |             | SHA-1 💌                  |                                          |
|              |              |        |          |        |       | Pre-shared I<br>SA Life Time |                               |                              |             | 12345678                 |                                          |
|              |              |        |          |        |       |                              | PFS (Perfect Forward          | Security)                    |             | 28800 (Seconds)          |                                          |
|              |              |        |          |        |       |                              |                               | ,,                           | Back Ap     | oly Cancel               |                                          |
|              |              |        |          |        |       |                              |                               |                              |             |                          |                                          |

NETGEAR VPN Configuration

- 2. Configure the FVL328 as in the Gateway-to-Gateway procedures for the VPN Wizard (see "How to Set Up a Gateway-to-Gateway VPN Configuration" on page 8-21), being certain to use appropriate network addresses for the environment.
  - a. In Step 1, enter toDG834 for the Connection Name
  - b. In Step 2, enter 14.15.16.17 for the remote WAN's IP address
  - **c.** In Step 3, enter the following:
    - IP Address = **10.5.6.1**
    - Subnet Mask = **255.255.255.0**

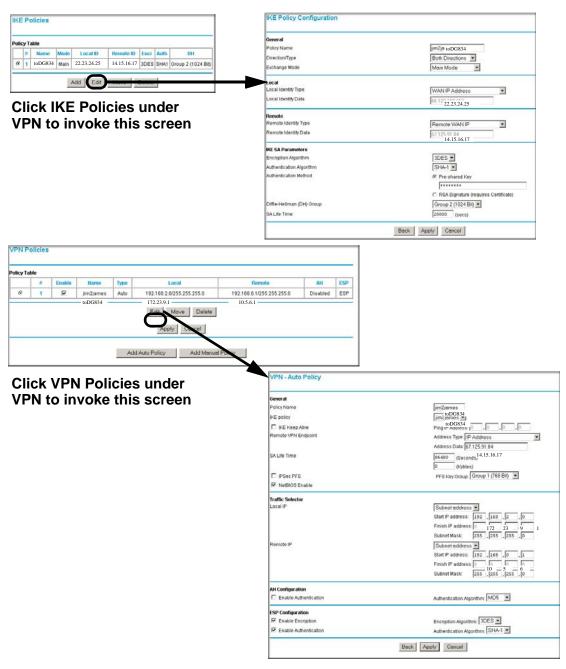

**NETGEAR VPN Configuration** 

- 3. Test the VPN tunnel by pinging the remote network from a PC attached to the DG834GSP.
  - **a.** Open the command prompt (Start -> Run -> cmd)
  - **b.** ping 172.23.9.1

| C:\WINNT\system32\ping.exe                                                                             |  |
|----------------------------------------------------------------------------------------------------|--|
| Pinging 172.23.9.1 with 32 bytes of data:                                                              |  |
| Reply from 172.23.9.1: bytes=32 time<10ms TTL=128<br>Reply from 172.23.9.1: bytes=32 time<10ms TTL=128 |  |
| Reply from 172.23.9.1: bytes=32 time<10ms TTL=128<br>Reply from 172.23.9.1: bytes=32 time<10ms TTL=128 |  |
| Reply from 172.23.9.1: bytes=32 time(10ms TTL=128<br>Reply from 172.23.9.1: bytes=32 time(10ms TTL=128 |  |
| Reply from 172.23.9.1: bytes=32 time<10ms TTL=128<br>-                                                 |  |
|                                                                                                    |  |
|                                                                                                    |  |
| <b>I</b>                                                                                               |  |

Figure B-4

**Note:** The pings may fail the first time. If this happens, try the pings a second time.

## DG834GSP with FQDN to FVL328

This appendix is a case study on how to configure a VPN tunnel from a NETGEAR DG834GSP to a FVL328 using a Fully Qualified Domain Name (FQDN) to resolve the public address of one or both routers. This case study follows the VPN Consortium interoperability profile guidelines (found at *http://www.vpnc.org/InteropProfiles/Interop-01.html*).

## **Configuration Profile**

The configuration in this document follows the addressing and configuration mechanics defined by the VPN Consortium. Gather all the necessary information before you begin the configuration process. Verify whether the firmware is up to date, all of the addresses that will be necessary, and all of the parameters that need to be set on both sides. Check that there are no firewall restrictions.

#### Table B-2. Profile Summary

| VPN Consortium Scenario: |                   | Scenario 1                                                  |
|--------------------------|-------------------|-------------------------------------------------------------|
| Type of VPN              |                   | LAN-to-LAN or Gateway-to-Gateway (not PC/Client-to-Gateway) |
| Security Scheme:         |                   | IKE with Preshared Secret/Key (not Certificate-based)       |
| IP /                     | Addressing:       |                                                             |
|                          | NETGEAR-Gateway A | Fully Qualified Domain Name (FQDN)                          |
|                          | NETGEAR-Gateway B | FDQN                                                        |

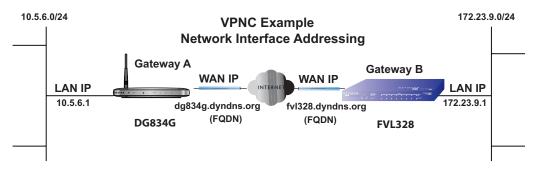

#### Figure B-5

**Note:** Product updates are available on the NETGEAR, Inc. web site at *http://kbserver.netgear.com/DG834GSP.asp*.

#### The Use of a Fully Qualified Domain Name (FQDN)

Many ISPs (Internet Service Providers) provide connectivity to their customers using dynamic instead of static IP addressing. This means that a user's IP address does not remain constant over time which presents a challenge for gateways attempting to establish VPN connectivity.

A Dynamic DNS (DDNS) service allows a user whose public IP address is dynamically assigned to be located by a host or domain name. It provides a central public database where information (such as email addresses, host names and IP addresses) can be stored and retrieved. Now, a gateway can be configured to use a 3<sup>rd</sup> party service in lieu of a permanent and unchanging IP address to establish bi-directional VPN connectivity.

To use DDNS, you must register with a DDNS service provider. Example DDNS Service Providers include:

- DynDNS: www.dyndns.org
- TZO.com: netgear.tzo.com
- ngDDNS: ngddns.iego.net

In this example, Gateway A is configured using an example FQDN provided by a DDNS Service provider. In this case we established the hostname **dg834g.dyndns.org** for gateway A using the DynDNS service. Gateway B will use the DDNS Service Provider when establishing a VPN tunnel.

In order to establish VPN connectivity Gateway A must be configured to use Dynamic DNS, and Gateway B must be configured to use a DNS hostname to find Gateway A provided by a DDNS Service Provider. Again, the following step-by-step procedures assume that you have already registered with a DDNS Service Provider and have the configuration information necessary to set up the gateways.

## **Step-By-Step Configuration**

1. Log in to the DG834GSP labeled Gateway A as in the illustration.

Out of the box, the DG834GSP is set for its default LAN address of http://10.1.1.1 with its default user name of **admin** and default password of **password**. For this example we will assume you have set the local LAN address as 10.5.6.1 for Gateway A and have set your own password.

2. Click on the **Dynamic DNS** link on the left side of the Settings management GUI. This will take you to the Dynamic DNS Menu.

- **3.** On the DG834GSP, configure the Dynamic DNS settings.
  - **a.** Browse to the Dynamic DNS Setup Screen (see Figure B-6) in the Advanced menu.

| Dynamic DNS                       |             |  |  |  |
|-----------------------------------|-------------|--|--|--|
| Use a Dynamic DNS Service         |             |  |  |  |
| Service Provider www.DynDNS.org 💌 |             |  |  |  |
| Host Name                         |             |  |  |  |
| User Name                         |             |  |  |  |
| Password                          |             |  |  |  |
| 🗆 Use Wildcards                   |             |  |  |  |
| Apply Cancel                      | Show Status |  |  |  |

- **b.** Configure this screen with appropriate account and hostname settings and then click **Apply**.
  - Check the box Use a Dynamic DNS Service.
  - Host Name = dg834g.dyndns.org
  - User Name = <user's account username>
  - Password = <user's account password>
- c. Click Show Status. The resulting screen should show Update OK: good (see Figure B-7).

| 🚰 DDNS Status - Microsoft Internet Explorer | <u>_0×</u> |
|---------------------------------------------|------------|
| Update OK: good                             | <u> </u>   |
|                                             |            |
|                                             |            |
|                                             |            |
|                                             |            |
|                                             | _,         |
|                                             | ~          |

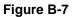

- **4.** On the FVL328, configure the Dynamic DNS settings. Assume a properly configured DynDNS account.
  - **a.** Browse to the Dynamic DNS Setup Screen (see Figure B-8) in the Advanced menu.

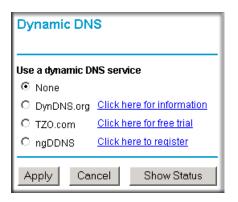

Figure B-8

- **b.** Select the **DynDNS.org** radio button (see Figure B-8), configure with appropriate account and hostname settings (see Figure B-9), and then click **Apply**.
  - Host and Domain Name = fvl328.dyndns.org
  - User Name = <user's account username>
  - Password = <user's account password>

| Dynamic DNS                                                    |                            |  |  |  |  |
|----------------------------------------------------------------|----------------------------|--|--|--|--|
| Use a dynamic DNS service                                      |                            |  |  |  |  |
| O None                                                         |                            |  |  |  |  |
| OynDNS.org                                                     | Click here for information |  |  |  |  |
| C TZO.com                                                      | Click here for free trial  |  |  |  |  |
| O ngDDNS                                                       | Click here to register     |  |  |  |  |
| DynDNS<br>Host and Domain Name<br>example: yourname.dyndns.org |                            |  |  |  |  |
| User Name                                                      |                            |  |  |  |  |
| Password                                                       |                            |  |  |  |  |
| 🗆 Use wildcards                                                |                            |  |  |  |  |
| Apply                                                          | Cancel Show Status         |  |  |  |  |

**c.** Click **Show Status**. The resulting screen should show Update OK: good (see Figure B-10).

| 🚰 Dynamic DNS Details - Microsoft Internet Explorer | <u>_   ×</u> |
|-----------------------------------------------------|--------------|
| Dynamic DNS                                         |              |
| Update OK:good                                      |              |
| TZO.com                                             |              |
| TZO service is not enabled!                         |              |
| ngDDNS                                              |              |
| ngDDNS service is not enabled!                      |              |
|                                                     |              |
| 🕙 Done 🛛 👘 🖉 I                                      | nternet //   |

#### Figure B-10

NETGEAR VPN Configuration

5. Configure the DG834GSP as in the Gateway-to-Gateway procedures using the VPN Wizard (see "How to Set Up a Gateway-to-Gateway VPN Configuration" on page 8-21), being certain to use appropriate network addresses for the environment.

The LAN Addresses used in this example are as follows:

| Device   | LAN IP Address | LAN Subnet Mask |
|----------|----------------|-----------------|
| DG834GSP | 10.5.6.1       | 255.255.255.0   |
| FVL328   | 172.23.6.1     | 255.255.255.0   |

- a. In Step 1, enter toFVL328 for the Connection Name.
- **b.** In Step 2, enter **fvl328.dyndns.org** for the remote WAN's IP address.
- **c.** In Step 3, enter the following:
  - IP Address = **172.23.9.1**
  - Subnet Mask = **255.255.255.0**
- 6. Configure the FVL328 as in the Gateway-to-Gateway procedures for the VPN Wizard (see "How to Set Up a Gateway-to-Gateway VPN Configuration" on page 8-21), being certain to use appropriate network addresses for the environment.
  - a. In Step 1, enter toDG834 for the Connection Name.
  - **b.** In Step 2, enter **dg834g.dyndns.org** for the remote WAN's IP address.
  - **c.** In Step 3, enter the following:
    - IP Address = **10.5.6.1**
    - Subnet Mask = **255.255.255.0**
- 7. Test the VPN tunnel by pinging the remote network from a PC attached to the DG834GSP.
  - **a.** Open the command prompt (Start -> Run -> cmd)
  - **b.** ping 172.23.9.1

| C:\WINNT\system32\ping.exe                                                                                                    |          |
|----------------------------------------------------------------------------------------------------|----------|
| Pinging 172.23.9.1 with 32 bytes of data:                                                                                                    | <b>_</b> |
| Reply from 172.23.9.1: bytes=32 time<10ms TTL=128<br>Reply from 172.23.9.1: bytes=32 time<10ms TTL=128<br>Reply from 172.23.9.1: bytes=32 time<10ms TTL=128<br>Reply from 172.23.9.1: bytes=32 time<10ms TTL=128<br>Reply from 172.23.9.1: bytes=32 time<10ms TTL=128<br>Reply from 172.23.9.1: bytes=32 time<10ms TTL=128<br>Reply from 172.23.9.1: bytes=32 time<10ms TTL=128<br>Reply from 172.23.9.1: bytes=32 time<10ms TTL=128 |          |
| -                                                                                                    | <b>-</b> |

Figure B-11

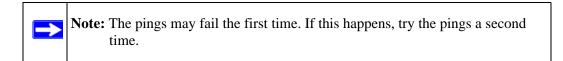

## **Configuration Summary (Telecommuter Example)**

The configuration in this document follows the addressing and configuration mechanics defined by the VPN Consortium. Gather all the necessary information before you begin the configuration process. Verify whether the firmware is up to date, all of the addresses that will be necessary, and all of the parameters that need to be set on both sides. Assure that there are no firewall restrictions.

| VPN Consortium Scenario: |             | Scenario 1                                            |  |
|--------------------------|-------------|-------------------------------------------------------|--|
| Type of VPN:             |             | PC/client-to-gateway, with client behind NAT router   |  |
| Security Scheme:         |             | IKE with Preshared Secret/Key (not Certificate-based) |  |
| IP /                     | Addressing: |                                                       |  |
|                          | Gateway     | Fully Qualified Domain Name (FQDN)                    |  |
|                          | Client      | Dynamic                                               |  |

| Table B-3. | Configuration summary (telecommuter example) |
|------------|----------------------------------------------|
|------------|----------------------------------------------|

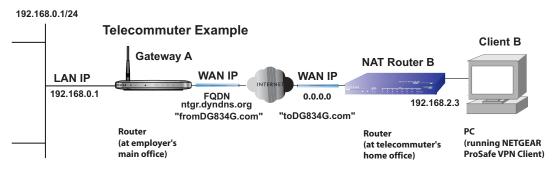

Figure B-12

# Setting Up the Client-to-Gateway VPN Configuration (Telecommuter Example)

Setting up a VPN between a remote PC running the NETGEAR ProSafe VPN Client and a network gateway involves the following two steps:

• Step 1: Configuring the Client-to-Gateway VPN Tunnel on the VPN Router at the Employer's Main Office.

• Step 2: Configuring the NETGEAR ProSafe VPN Client on the Remote PC at the Telecommuter's Home Office configures the NETGEAR ProSafe VPN Client endpoint.

## Step 1: Configuring the Client-to-Gateway VPN Tunnel on the VPN Router at the Employer's Main Office

Follow this procedure to configure a client-to-gateway VPN tunnel by filling out the VPN Auto Policy screen.

1. Log in to the VPN router at its LAN address of http://10.1.1.1 with its default user name of admin and password of **password**. Click the **VPN Policies** link in the main menu to display the VPN Policies screen. Click **Add Auto Policy** to proceed and enter the information.

| General                              |                         |                    | <b>fromDG834GSP</b> (in the example)             |
|--------------------------------------|-------------------------|--------------------|--------------------------------------------------|
| Policy Name                          | fromDG834G              |                    | Dynamic IP address                               |
| Remote VPN Endpoint                  | t Address Type:         | Dynamic IP address |                                                  |
|                                      | Address Data:           | n/a                | <b>IKE Keep Alive</b> is optional;               |
| MetBIOS Enable                       |                         |                    | must match <b>Remote LAN IP</b>                  |
| 🗹 IKE Keep Alive                     | Ping IP Address:        | 192 . 168 . 2 . 3  | Address when enabled                             |
| Local LAN                            |                         |                    | (remote PC must respond to pings)                |
| IP Address                           | Subnet address 🔻        |                    | Subnet address                                   |
|                                      | Single/Start address:   | 192 168 0 1 -      | <b>192.168.0.1</b> (in this example)             |
|                                      | Finish address:         |                    | 255.255.255.0                                    |
|                                      | Subnet Mask:            | 255 255 255 0      |                                                  |
|                                      | GUMIEL MASK.            | 0, 663, 663, 663   |                                                  |
| Remote LAN                           |                         |                    |                                                  |
| IP Address                           | Single address          |                    | —— Single address                                |
|                                      | Single/Start IP address | 192 . 168 . 2 . 3  | ▲ 192.168.2.3 (in this example) ◄                |
|                                      | Finish IP address:      |                    | (Remote NAT router must have                     |
|                                      | Subnet Mask:            |                    | Address Reservation set and                      |
| 494820                               |                         |                    | VPN Passthrough enabled)                         |
| IKE<br>Direction                     | Responder only          |                    |                                                  |
|                                      |                         |                    | —— Main Mode                                     |
| Exchange Mode<br>Diffie-Hellman (DH) | Main Mode 🔽 🗲           | T                  | Fully Qualified Domain Name                      |
| Group                                | Auto                    |                    | fromDG834G.com (in this example)                 |
| Local Identity Type                  | Fully Qualified Doma    | ain Name 💌         | Fully Qualified Domain Name                      |
| Data                                 | fromDG834G.com          |                    |                                                  |
| Remote Identity Type                 | Fully Qualified Doma    | ain Name 💌 🗲       | <b>toDG834G.com</b> (in this example)            |
| Data                                 | toDG834G.com            |                    |                                                  |
| Parameters                           |                         |                    | -                                                |
| Encryption Algorithm                 | 3DES 🗸 🔫                |                    | 3DES                                             |
| Authentication<br>Algorithm          | Auto 💌                  |                    | <b>12345678</b> (in this example)<br><b>3600</b> |
| Pre-shared Key                       | 12345678                |                    | 3000                                             |
| SA Life Time                         | 3 600 (Seconds)         |                    |                                                  |
| Enable PFS (Perfe                    |                         |                    |                                                  |
|                                      |                         |                    |                                                  |

2. Click Apply when done to get the VPN Policies screen.

|  | - | Table<br>Enable | Name                   | Туре                                  | Local  | Remote | ESP |
|--|---|-----------------|------------------------|---------------------------------------|--------|--------|-----|
|  |   |                 | 09340 Auto 192.168.0.1 | 192.168.0.1 <i>1</i><br>255.255.255.0 |        | 3DES   |     |
|  |   |                 | F                      | dit                                   | Delete |        |     |
|  |   |                 |                        |                                       |        |        |     |
|  |   |                 | App                    | ly                                    | Cancel |        |     |

Figure B-14

To view or modify the tunnel settings, select the radio button next to the tunnel entry and click **Edit**.

## Step 2: Configuring the NETGEAR ProSafe VPN Client on the Remote PC at the Telecommuter's Home Office

This procedure describes how to configure the 54 Mbps ADSL Modem Wireless Router Model DG834GSP. We will assume the PC running the client has a dynamically assigned IP address.

The PC must have a VPN client program installed that supports IPSec (in this case study, the NETGEAR VPN ProSafe Client is used). Go to the NETGEAR website (*http://www.netgear.com*) and select **VPN01L\_VPN05L** in the **Product Quick Find** drop-down menu for information on how to purchase the NETGEAR ProSafe VPN Client.

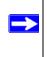

**Note:** Before installing the 54 Mbps ADSL Modem Wireless Router Model DG834GSP software, be sure to turn off any virus protection or firewall software you may be running on your PC.

- 1. Install the NETGEA ProSafe VPN Client on the remote PC and reboot.
  - a. You may need to insert your Windows CD to complete the installation.
  - **b.** If you do not have a modem or dial-up adapter installed in your PC, you may see the warning message stating "The **NETGEAR ProSafe VPN** Component requires at least one dial-up adapter be installed." You can disregard this message.
  - c. Install the **IPSec** Component. You may have the option to install either the **VPN Adapter** or the **IPSec Component** or both. The **VPN Adapter** is not necessary.
  - **d.** The system should show the **ProSafe** icon (**S**) in the system tray after rebooting.
  - e. Double-click the system tray icon to open the Security Policy Editor.
- **2.** Add a new connection.
  - a. Run the NETGEAR ProSafe Security Policy Editor program and create a VPN Connection.

b. From the Edit menu of the Security Policy Editor, click Add, then Connection. A New Connection listing appears in the list of policies. Rename the New Connection so that it matches the Connection Name you entered in the VPN Settings of the DG834GSP on Gateway A.

Note: In this example, the Connection Name used on the client side of the VPN tunnel is to DG834GSP and it does not have to match the VPN\_client Connection Name used on the gateway side of the VPN tunnel (see Figure B-16) because Connection Names are arbitrary to how the VPN tunnel functions.

**Tip:** Choose Connection Names that make sense to the people using and administrating the VPN.

| File Edit Options Help                               |                                                                                                    |
|------------------------------------------------------|----------------------------------------------------------------------------------------------------|
| Image: Security Policy                               | NETGEAR <mark>S</mark>                                                                             |
| My Connections B    Mew Connection Dither Connection | Connection Security<br>C Secure<br>C Non-secure<br>C Block                                         |
|                                                      | Remote Party Identity and Addressing       ID Type     Any     IP Address       Any ID     0.0.0.0 |
|                                                      | Protocol All Port All Port                                                                         |
|                                                      | ID Lype IP Address                                                                                 |

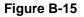

| N Security Policy Editor - NETGEAR ProSaf                                                                                                    | e VPN Client                                                                                                    |
|----------------------------------------------------------------------------------------------------|----------------------------------------------------------------------------------------------------|
| Connections Connections Connections Connections Connections Connections Connections Connections Connections Connections Connections Connections | Connect using Secure Gateway Hostname V<br>Connect Manually<br>Consecure<br>Consecure<br>Consecu |

- c. Select Secure in the Connection Security check-box group.
- d. Select IP Subnet in the ID Type menu.
- e. In this example, type **10.1.1.1** in the Subnet field as the network address of the DG834GSP.
- f. Enter 255.255.255.0 in the Mask field as the LAN Subnet Mask of the DG834GSP.
- g. Select All in the Protocol menu to allow all traffic through the VPN tunnel.
- h. Select the Connect using Secure Gateway Tunnel check box.
- i. Select **Domain Name** in the **ID Type** menu below the check box and enter **fromDG834G.com** (in this example).
- j. Select Gateway Hostname and enter ntgr.dyndns.org (in this example).
- k. The resulting Connection Settings are shown in Figure B-16.
- **3.** Configure the **Security Policy** in the 54 Mbps ADSL Modern Wireless Router Model DG834GSP software.
  - **a.** In the **Network Security Policy** list, expand the new connection by double clicking its name or clicking on the "+" symbol. **My Identity** and **Security Policy** subheadings appear below the connection name.

**b.** Click on the **Security Policy** subheading to show the **Security Policy** menu.

| Network Security Policy     Image: Security Policy     Image: Security Pol |
|----------------------------------------------------------------------------------------------------|

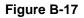

- c. Select the Main Mode in the Select Phase 1 Negotiation Mode check box.
- 4. Configure the VPN Client Identity.

In this step, you will provide information about the remote VPN client PC. You will need to provide the Pre-Shared Key that you configured in the DG834GSP and either a fixed IP address or a "fixed virtual" IP address of the VPN client PC.

a. In the Network Security Policy list on the left side of the Security Policy Editor window, click My Identity.

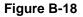

- **b.** Choose None in the Select Certificate menu.
- c. Select **Domain Name** in the **ID Type** menu and enter **toDG834G.com** (in this example) in the box below it. Choose **Disabled** in the **Virtual Adapter** menu.
- **d.** In the **Internet Interface** box, select **Intel PRO/100VE Network Connection** (in this example, your Ethernet adapter may be different) in the **Name** menu and enter **10.1.2.3** (in this example) in the **IP Addr** box.

e. Click the **Pre-Shared Key** button.

| Pre-Shared Key |                                                                                                    | × |
|----------------|----------------------------------------------------------------------------------------------------|---|
| Enter Key      |                                                                                                    |   |
|                | Enter <u>Pie</u> Shared Key (at least 8 characters)<br>This key is used during Authentication Phase if the<br>Authentication Method Proposal is "Pre Shared key". |   |
|                | OK Cancel                                                                                                    |   |

Figure B-19

- f. In the Pre-Shared Key dialog box, click the Enter Key button. Enter the DG834GSP's Pre-Shared Key and click OK. In this example, 12345678 is entered. This field is case sensitive.
- 5. Configure the VPN Client Authentication Proposal.

In this step, you will provide the type of encryption (DES or 3DES) to be used for this connection. This selection must match your selection in the VPN router configuration.

- **a.** In the **Network Security Policy** list on the left side of the **Security Policy Editor** window, expand the **Security Policy** heading by double clicking its name or clicking on the "+" symbol.
- **b.** Expand the **Authentication** subheading by double clicking its name or clicking on the "+" symbol. Then select **Proposal 1** below **Authentication**.

| Elle Edit Options Help                                                                                                    |
|----------------------------------------------------------------------------------------------------|
| Network Security Policy     My Connections     My Connections     My Lennity     Security Policy     My Lennity     Security Policy     Authentication Method and Algorithms     Authentication (Phase 1)     Rey Exchange (Phase 2)     Proposal 1     Proposal 1     Dther Connections     Life     Unspecified     Life     My Group     Diffie-Hellman Group 2 |

Figure B-20

- c. In the Authentication Method menu, select Pre-Shared key.
- d. In the Encrypt Alg menu, select the type of encryption. In this example, use Triple DES.
- e. In the Hash Alg menu, select SHA-1.
- f. In the SA Life menu, select Unspecified.
- g. In the Key Group menu, select Diffie-Hellman Group 2.
- 6. Configure the VPN Client Key Exchange Proposal.

In this step, you will provide the type of encryption (**DES** or **3DES**) to be used for this connection. This selection must match your selection in the VPN router configuration.

**a.** Expand the **Key Exchange** subheading by double clicking its name or clicking on the "+" symbol. Then select **Proposal 1** below **Key Exchange**.

Figure B-21

- **b.** In the **SA Life** menu, select **Unspecified**.
- c. In the Compression menu, select None.
- d. Check the Encapsulation Protocol (ESP) checkbox.
- e. In the Encrypt Alg menu, select the type of encryption. In this example, use Triple DES.
- f. In the Hash Alg menu, select SHA-1.
- g. In the Encapsulation menu, select Tunnel.
- h. Leave the Authentication Protocol (AH) checkbox unchecked.
- 7. Save the VPN Client settings.

From the File menu at the top of the Security Policy Editor window, select Save.

After you have configured and saved the VPN client information, your PC will automatically open the VPN connection when you attempt to access any IP addresses in the range of the remote VPN router's LAN.

8. Check the VPN Connection.

**NETGEAR VPN Configuration** 

To check the **VPN Connection**, you can initiate a request from the remote PC to the VPN router's network by using the **Connect** option in the ADSL Modem Wireless Router menu bar (see Figure B-22). Since the remote PC has a dynamically assigned WAN IP address, it must initiate the request.

- **a.** Right-click the system tray icon to open the popup menu.
- b. Select Connect to open the My Connections list.
- c. Choose toDG834G.

The 54 Mbps ADSL Modem Wireless Router Model DG834GSP will report the results of the attempt to connect. Once the connection is established, you can access resources of the network connected to the VPN router.

|                         | Security Policy Editor<br>Certificate Manager |
|-------------------------|-----------------------------------------------|
|                         | Deactivate Security Policy                    |
|                         | Reload Security Policy<br>Remove Icon         |
|                         | Log Viewer<br>Connection Monitor              |
|                         | Disconnect                                    |
| My Connections\toDG834G | Connect                                       |
|                         | Help                                          |
|                         | About NETGEAR ProSafe VPN Cliep               |
|                         | 📔 🖉 🚱 🚮 🧭 🖉 🕺 12:19 PM                        |

Right-mouse-click on the system tray icon to open the popup menu.

#### Figure B-22

To perform a ping test using our example, start from the remote PC:

- **a.** Establish an Internet connection from the PC.
- b. On the Windows taskbar, click the Start button, and then click Run.

c. Type ping -t 10.1.1.1, and then click OK.

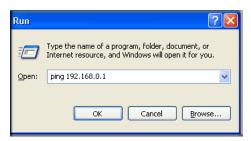

#### Figure B-23

This will cause a continuous ping to be sent to the VPN router. After between several seconds and two minutes, the ping response should change from **timed out** to **reply**.

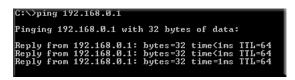

Figure B-24

Once the connection is established, you can open the browser of the PC and enter the LAN IP address of the VPN router. After a short wait, you should see the login screen of the VPN router (unless another PC already has the VPN router management interface open).

**Note:** You can use the VPN router diagnostic utilities to test the VPN connection from the VPN router to the client PC. Run ping tests from the **Diagnostics** link of the VPN router main menu.

## Monitoring the VPN Tunnel (Telecommuter Example)

### Viewing the PC Client's Connection Monitor and Log Viewer

To view information on the progress and status of the VPN client connection, open the 54 Mbps ADSL Modem Wireless Router Model DG834GSP Log Viewer.

1. To launch this function, click on the Windows Start button, then select Programs, then 54 Mbps ADSL Modem Wireless Router Model DG834GSP, then Log Viewer.

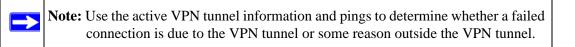

2. The Connection Monitor screen is shown below:

| Connection Monitor - NETGEAR Pros                                  | afe VPN Client                               |                 |                          |          |            | _ 🗆 X    |
|--------------------------------------------------------------------|----------------------------------------------|-----------------|--------------------------|----------|------------|----------|
| Global Statistics<br>Non-Secured Packets 2714<br>Dropped Packets 0 | Secured Packets 0<br>Secured Data (KBytes) 0 | Beset           | <u>C</u> lose<br>Details |          |            |          |
| Connection Name Local Address                                      | Local Subnet Remote Address                  | Remote Modifier | GW Address               | Protocol | Local Port | Rem Port |
|                                                                    |                                              |                 |                          |          |            |          |

Figure B-25

While the connection is being established, the **Connection Name** field in this menu will show **SA** before the name of the connection. When the connection is successful, the **SA** will change to the yellow key symbol.

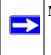

**Note:** While your PC is connected to a remote LAN through a VPN, you might not have normal Internet access. If this is the case, you will need to close the VPN connection in order to have normal Internet access.

### Viewing the VPN Router's VPN Status and Log Information

To view information on the status of the VPN client connection, open the VPN router's VPN Status screen by following the steps below:

1. To view this screen, click the **Router Status** link of the VPN router's main menu, then click the **VPN Status** button. The **VPN Status/Log** screen for a connection is shown below:

| Sun,  | 2002-09-08 | 12:01:35 - | added connection description "fromDG834 📥 |
|-------|------------|------------|-------------------------------------------|
| Sun,  | 2002-09-08 | 12:01:35 - | adding interface ipsec0/ppp0 67.116.6.4   |
| Tue,  | 2005-05-24 | 20:46:33 - | [fromDG834G] responding to Main Mode fr   |
| Tue,  | 2005-05-24 | 20:46:35 - | [fromDG834G] sent MR3, ISAKMP SA establ   |
| Tue,  | 2005-05-24 | 20:46:35 - | [fromDG834G] responding to Quick Mode     |
| Tue,  | 2005-05-24 | 20:46:36 - | [fromDG834G] IPsec SA established         |
| 0.000 |            |            | deleting connection "fromDG834G" instan   |
| Tue,  | 2005-05-24 | 20:50:41 - | deleting connection "fromDG834G"          |
|       |            |            | shutting down interface ipsec0/ppp0 67.   |
| 0.000 |            |            | added connection description "fromDG834   |
| Tue,  | 2005-05-24 | 20:50:42 - | adding interface ipsec0/ppp0 67.116.6.4   |
| •     |            |            | ۲<br>۲                                    |

Figure B-26

2. To view the VPN tunnels status, click the VPN Status link on the right side of the main menu.

| ¥   | SPI (In) | SPI (Out) | Policy Name | Remote Endpoint | Action | SLifeTime | HLifeTim |
|-----|----------|-----------|-------------|-----------------|--------|-----------|----------|
| 1 a | aa185e44 | af9bffcb  | fromDG834G  | 66.120.188.152  | Drop   | 3289      | 3287     |

Figure B-27

NETGEAR VPN Configuration

Free Manuals Download Website <u>http://myh66.com</u> <u>http://usermanuals.us</u> <u>http://www.somanuals.com</u> <u>http://www.4manuals.cc</u> <u>http://www.4manuals.cc</u> <u>http://www.4manuals.cc</u> <u>http://www.4manuals.com</u> <u>http://www.404manual.com</u> <u>http://www.luxmanual.com</u> <u>http://aubethermostatmanual.com</u> Golf course search by state

http://golfingnear.com Email search by domain

http://emailbydomain.com Auto manuals search

http://auto.somanuals.com TV manuals search

http://tv.somanuals.com